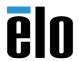

# **Quick Installation Guide**

# 63 Series Open Frame Touchscreens

Revision B P/N E403930

# Flush Mount (3263L)

Please refer to the dimensional drawing located in the resource section of the product page on elotouch.com.

Attach bracket "A" to touchmonitor with 2x M4 hex screws (included), 2 brackets on each side of the display (total 8 brackets).

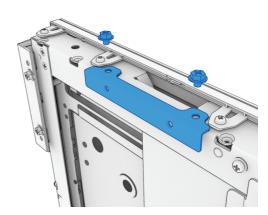

2. Attach bracket "B" to bracket "A" with 2x M4 hex screws (included), 2 brackets on each side of the display (total 8 brackets).

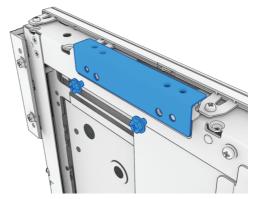

3. Attach bracket "C" to bracket "B" loosely with 2x M4 hex screws (included), 2 brackets on each side of the display (total 8 brackets).

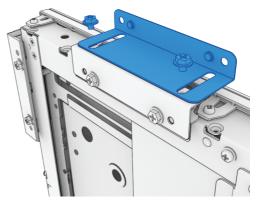

4. Adjust depth of brackets "C" such that the faces of the brackets sit below the touchscreen surface approximately the same distance as the enclosure thickness. Tighten the screws holding brackets "C".

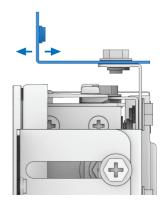

5. Place touchmonitor into enclosure opening from back side, taking care not to damage the touchscreen glass edge.

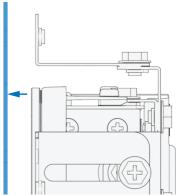

6. Secure touchmonitor to enclosure per dimensional drawing, ensuring monitor is centered in opening. Adjust brackets "C" if glass is not flush to enclosure. Seal gap between touchscreen glass and enclosure using silicone, masking off touchscreen to ensure no silicone leaks onto front of glass.

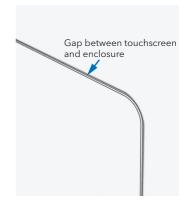

## Flush Mount (4363L)

Please refer to the dimensional drawing located in the resource section of the product page on elotouch.com.

- Install included sealing foam around perimeter of touchmonitor.
  - a. Peel back 2-3" of release liner from foam seal.
  - b. Align exposed end of foam seal with black mylar on touchmonitor.
  - c. Gently peel back additional release liner as tape is pressed into place.
  - d. Foam seal should not extend off of the edge of black mylar.

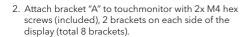

 Attach bracket "C" to interior side of enclosure per dimensional drawing, 2 brackets on each side of the display (total 8 brackets).

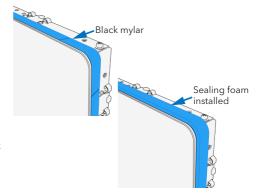

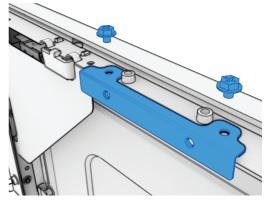

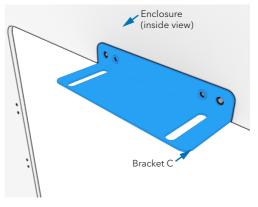

4. Attach bracket "B" to bracket "C" loosely with 2x M4 hex screws (included), 2 brackets on each side of the display (total 8 brackets).

5. Adjust depth of brackets "B" such that the faces of the brackets sit below the touchscreen surface the same distance as the monitor mounting thickness. Tighten the screws holding brackets "B".

6. Place touchmonitor into enclosure opening from front side. Secure touchmonitor to bracket "B" from rear with 2x M4 hex screws (included), 2 brackets on each side of the display (total 8 brackets).

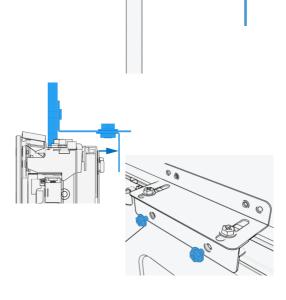

## **Rear VESA Mount**

A VESA-compliant mounting pattern for M6 screws is provided on the rear of the monitor. Pattern varies for each model. Drawing is for illustration purposes only. Please refer to the dimensional drawing located in the resource section of the product page on elotouch.com.

The VESA FDMI-compliant mounting is coded VESA MIS-F.

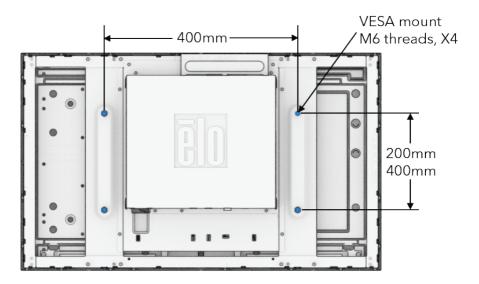

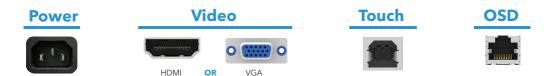

## **Cover Glass Installation**

Elo Open Frame PCAP Touchscreens support protective cover glass. Cover glass must be installed with no air gap to the Touchscreen glass. Touch Thru mode must be enabled to use cover glass.

To enable Touch Thru mode:

- Press the Menu button on the unit's tethered OSD Remote.
- 2. Navigate to Miscellaneous -> Touch -> Touch Thru.
- 3. Set to "On".
- 4. Add cover glass on top of touchscreen.
- 5. Power cycle the monitor.

If the cover glass is later removed, this feature should be set to "Off" and the monitor power cycled for the touchscreen to work correctly.

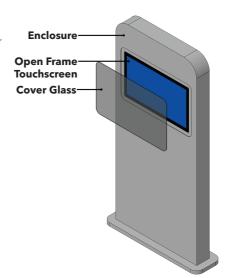

| Problem                                                                | Troubleshooting                                                                                                    |
|------------------------------------------------------------------------|----------------------------------------------------------------------------------------------------|
| Monitor display is dim                                                 | - Use the OSD to increase the brightness and/or contrast.                                                                                                    |
| Monitor display is blank                                               | - If the Power Status LED is blinking, the monitor or Computer Module maybe in Sleep mode. Press any key / move the mouse / touch the touchscreen to see if the image reappears.  - Check that there are no loose cable connections.                                             |
| Monitor image looks strange or is displaying an "Out of Range" message | <ul> <li>Adjust your computer's resolution/timing mode to be within the<br/>allowable timing ranges specified for your touchscreen display.</li> <li>Use the Auto Adjust function in the OSD.</li> </ul>                                                                         |
| Touch functionality doesn't work                                       | <ul> <li>- Verify your PC has the latest Elo drivers installed.</li> <li>- Perform the calibration routine provided with the Elo drivers.</li> <li>- If the OSD buttons or power button does not respond, check to see if the OSD lock or power lock functions is on.</li> </ul> |
| Can't wake on touch                                                    | - Check to see if the OSD Touch on Sleep function is disabled.                                                                                                    |
| Only supports two touches at a time                                    | - Check to see if the OSD Touch Thru function is on.                                                                                                    |

Go to www.elotouch.com/support to download user manual. 请访问 www.elotouch.com.cn 获取用户手册 请保留备用

In order to prevent image retention (aka: image sticking, or image burn-in), please use a dynamically changing screensaver or turn off the display when not in use. Note: Image retention is not covered by your warranty.

No touch driver installation needed Aucune installation de pilote nécessaire tactile No hay installaciones de controlador toque necesario Kein Touch-Treiber-Installationen notwendig Nessun driver installazioni tocco necessario Не прикасаться установок драйвера необходимы タッチドライバをインストール不要不需安装触摸驱动程序不需安装觸控驅動程式 필요 없음 터치 드라이버 설치 없음

Learn more about Elo at **EloTouch.com**.

#### Americas

Tel +1 408 597 8000 EloSales.NA@elotouch.com

### Europe (EMEA)

Tel +32 16 930 136 EMEA.sales@elotouch.com

#### **Asia Pacific**

Tel +86 (21) 3329 1385 EloAsia@elotouch.com

The information in this document is subject to change without notice. Elo Touch Solutions, Inc. and its Affiliates (collectively "Elo") makes no representations or warranties with respect to the contents herein, and specifically disclaims any implied warranties of merchantability or fitness for a particular purpose. Elo reserves the right to revise this publication and to make changes from time to time in the content hereof without obligation of Elo to notify any person of such revisions or changes.

No part of this publication may be reproduced, transmitted, transcribed, stored in a retrieval system, or translated into any language or computer language, in any form or by any means, including, but not limited to, electronic, magnetic, optical, chemical, manual, or otherwise without prior written permission of Elo Touch Solutions, Inc.

Elo and the Elo logo are either trademarks or registered trademarks of Elo Touch Solutions, Inc..

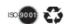

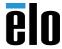